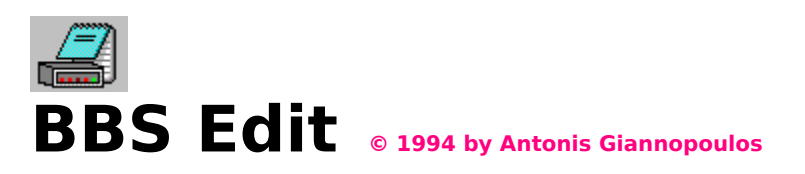

BBS Edit is a plain text editor. It works just like Notepad , the Windows editor, but contains the following enhancements :

**Multiple Document Interface**, allows you to open more than one text files simultaneously.

**Toolbar** and **Status Line**, for easy access and explanation of common tasks.

**Floating Toolbox**, optionally, instead of Toolbar.

**Unix to DOS conversion**, converts Unix text files (frequently found on Internet) to DOS text files.

**File Locator**, searches any disk or path for a type of file (wild cards supported).

**Page Options** and **True Type font support**, allow you to print the file in various formats.

**Recent File Memory**, for easy opening of the last 10 files you have edited.

**Read-in** function, inserts contents of an existing file.

**ANSI escape sequence** insertion, for ANSI coloured graphic files.

**Character Translation** feature, for multilingual support.

Windows <-> DOS character set converter (Greek version only).

**Signature** insertion, for automatic signing of your e-mail.

#### **For more information on the BBS Edit functions, please read the following topics :**

The Toolbar or Toolbox, Print Preview and the File Locator

Inserting ANSI escape sequences and your signature

Using the Menu, Keyboard Shortcuts and Command line Options

Multilingual Support and Special features of the Greek version

How to register BBS Edit !

**Please note:** This editor does not create backup copies of your files. It is advised that you create a backup copy of any file before you edit it. As with most Windows text editors you are limited to editing 32 Kbyte files. You must use a word processor (such as Write) to work with bigger files. If you try to open a file with a size exceeding the 32 Kb limit, BBS Edit will automatically prompt you to open it in Write.

# **The Toolbar**

A Toolbar or Toolbox is provided for easy access to the most common tasks. The following buttons are available :

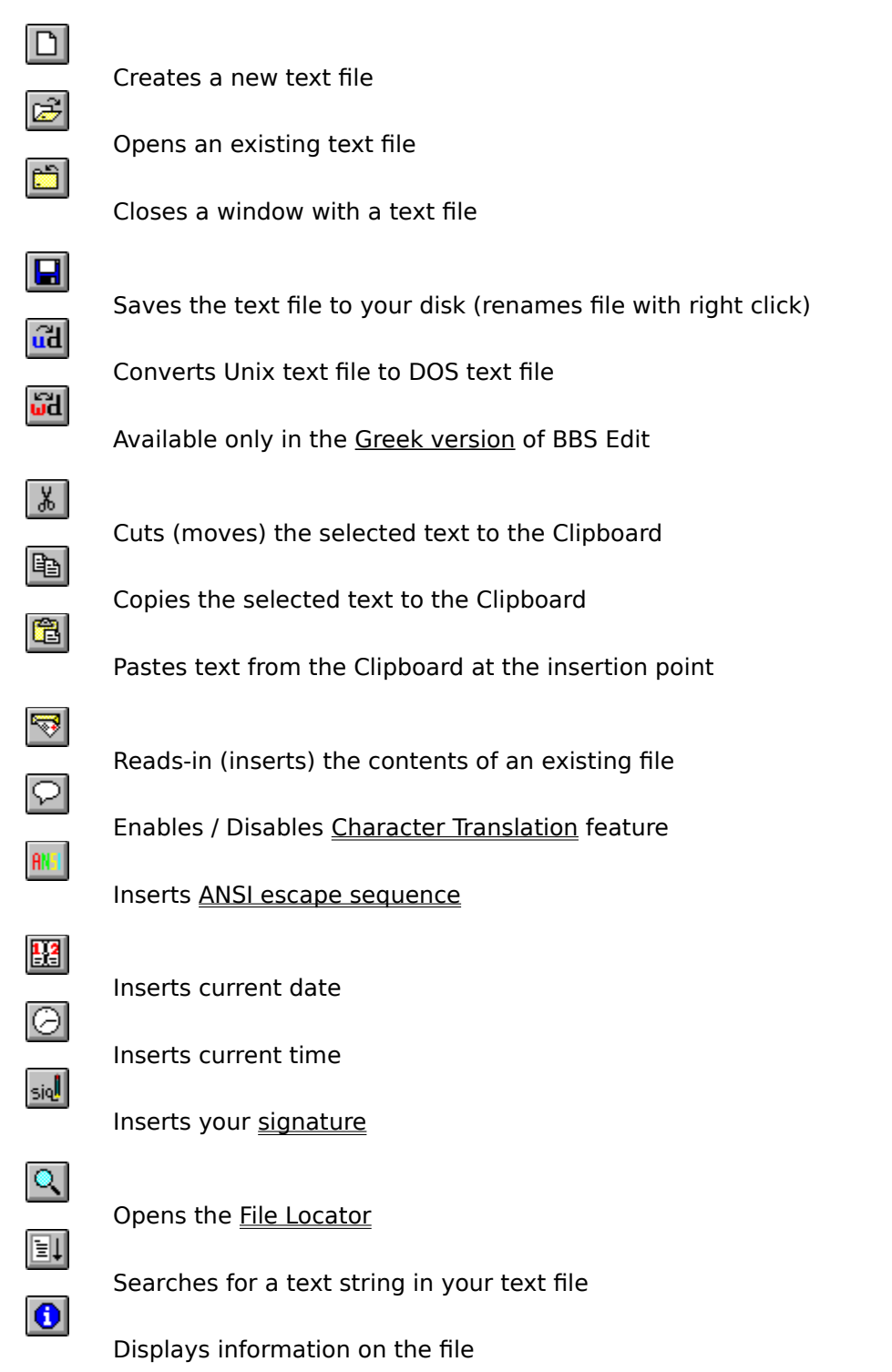

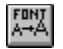

 $\clubsuit$ 

Changes the display and printer font (supports various sizes, font types, TrueType)

Opens the **Print Preview / Print** dialog

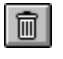

Deletes the file from your disk. Use with caution

When the mouse pointer is placed over a button, you will read a short description of it's usage in the Status Line.

#### Please note :

 Most buttons will be disabled until you open a document. This is because the equivalent tasks can only be applied to open documents.

 You can select only one font setting for the display and printing of your document. When saved, your document will not preserve any font settings as it will be saved as a simple text file.

## **ED ANSI Colour Graphics**

MS-DOS comes with a driver called ANSI.SYS, which can be installed from your CONFIG.SYS file with a command such as DEVICE=C:\DOS\ANSI.SYS. Once installed, ANSI terminal emulation of escape sequences is supported. An ANSI escape sequence is a sequence of ASCII characters, the first two of which are the escape character and the left bracket. With escape sequences you can change the display graphics, and add colour to your DOS environment. Here is an example of what can be achieved by using ANSI.SYS :

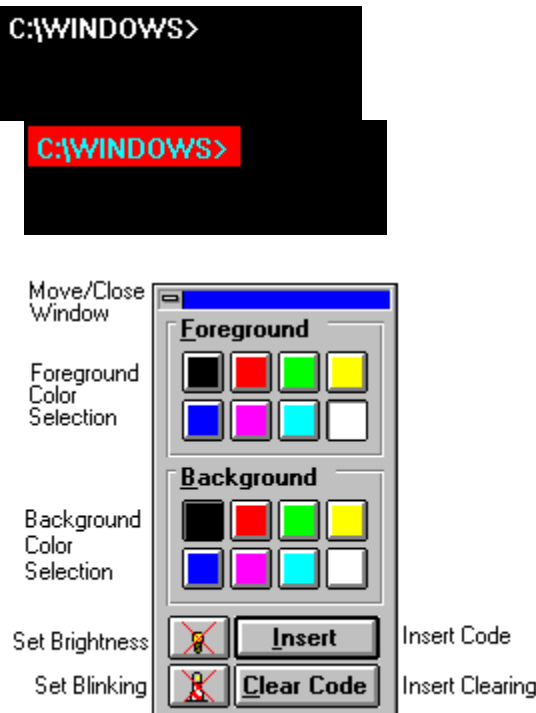

The first window shows your DOS prompt when set to PROMPT=\$P\$G. In the second window the DOS prompt has been changed to PROMPT=ESC[1;36;41m\$p\$gESC[0;37;40m (ANSI escape sequence). It means change the background colour to red, the foreground colour to cyan, set prompt to \$P\$G and then restore background to black and foreground to white. Although this is a simple change, doing it manually is a very confusing task. This is what the ANSI code insertion facility is all about. By selecting **Insert ANSI colour code** from the Edit menu, or clicking on the ANSI button, the window shown on the right will appear. You can select the foreground / background / brightness / blinking options and insert automatically the appropriate code at the insertion point, by pressing the Insert button. You can insert the Clear Code (sets background to black, foreground to white as default) by pressing the Clear Code button.

Code

So, if you want to change your MS-DOS prompt, insert an escape sequence before \$P\$G and a clear code after it in your autoexec.bat file. Just remember, for the changes to take effect, you must reboot.

### **File Locator**

File Locator is a helpful utility for locating lost files. You can run it either from the File menu or by clicking on the File Locator button. The following window will appear :

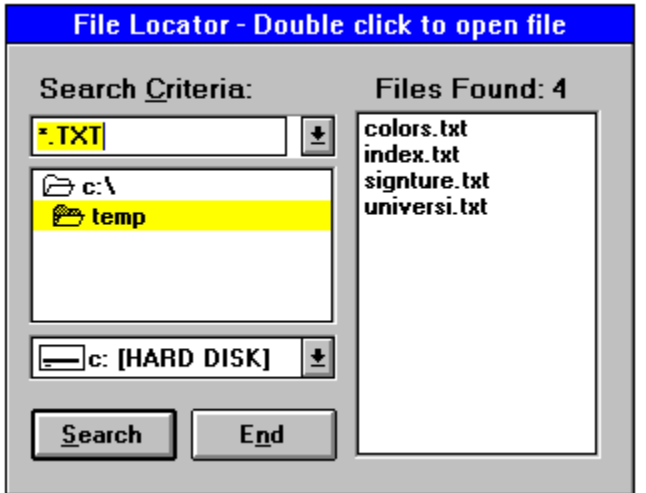

If you want to find a file or file type you can enter a search criteria, using wild cards if necessary (for example \*.TXT means any file with the TXT extension). Select a directory and File Locator will search this directory and all of it's subdirectories for the specified file or file type. If you select the root directory (eg C:\) File Locator will search the entire disk. Once you have located the desired file, you can open it by double-clicking on it's name.

## **The Menu**

### **File**

**File Locator** Utility that locates a file or file type. **Open Recent Files** The last 10 files you have edited are contained in a sub-menu for easy access.

#### **Edit**

**Read-in file contents** Inserts the contents of another existing file. **Insert ANSI escape sequence** Opens the ANSI escape sequence insertion facility. **Insert Date** Inserts the current date. **Insert Time** Inserts the current time. **Insert Signature** Inserts your text signature (for e-mail use).

#### **Search**

**Find** Looks for a text string in the open document. **Find Next** Looks for the next appearance of this text string.

#### **Options**

**Toolbar** Toggles on/off the Toolbar. **Ruler** Toggles on/off the ruler. **Status Bar** Toggles on/off the status bar. **Window Colours** Changes the Window colours (available White, Black, Blue) **Change Font** Changes the screen and printer font. **Character Translation** Enables/Disables the character translation feature provided for multilingual support.

## **Keyboard Shortcuts**

You can use the following keyboard shortcuts with this editor :

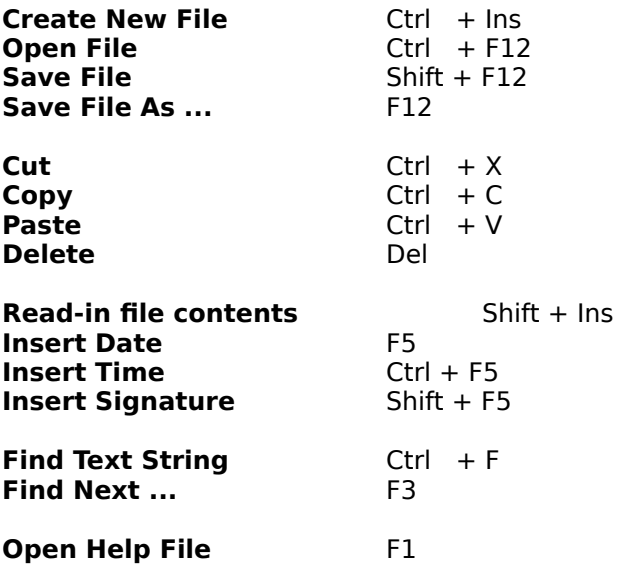

## **Register BBS Edit...!**

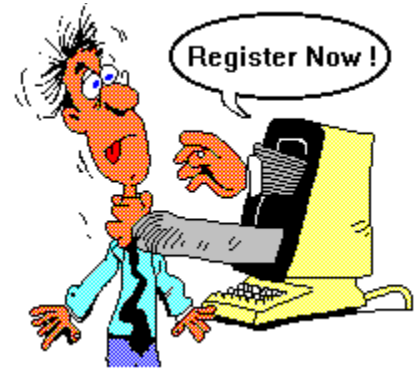

 BBS Edit is a **shareware** program. You are allowed to use and evaluate this fully functional free version, with no legal obligations whatsoever. You are also allowed (and urged) to copy and distribute this evaluation version by all means. If you find it useful and would like to reward the author's efforts, you are kindly requested to register by sending me **\$15 (only !)**. Of course I will accept the equivalent sum in any currency that can be exchanged. Don't forget to write your full name and address on your postal order or cheque (sorry, no credit cards accepted) . You will immediately receive your personal registration info, which will remove all the reminder screens<br>and entitle you to upgrade to the next maior release for free !!!<br>Aéäéêp ôéip and entitle you to upgrade to the next major release for free !!! ãéá ôïõò ¸ëëçíåò ÷ñÞóôåò : 3.000 äñ÷ !!

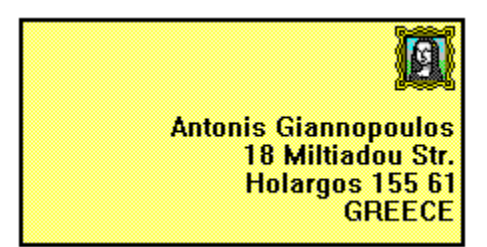

 Please send your registration fee or any comments, bug reports and suggestions to my address shown on the right. You can also contact me by sending e-mail to my Internet address : **ayan@hol.ath.forthnet.gr** . If you would like to take advantage of BBS Edit's character translation feature, and include support of your language in the distribution zip file, please contact me to obtain further information. When installing BBS Edit, note that this program requires the presence of VBRUN300.DLL, CTL3D.DLL, CMDIALOG.VBX, MSGBLAST.VBX and THREED.VBX    in your \WINDOWS\SYSTEM subdirectory and BBSEDIT.INI in your \WINDOWS directory.

I wish to thank **Microsoft** and other programmers for their freeware release of portions of this code, and also **Antonio Cordero** for his Help Pre-Compiler.

The author of this program gives no guarantee of it's functionality and cannot be held responsible for data loss or other damages related to the use of this program.

### **The floating Toolbox**

You may use a floating Toolbox instead of the Toolbar :

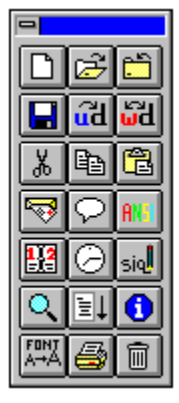

You can open it by dragging                 the Toolbar to a new position                 (within the form).

You can close it and return to                 the normal Toolbar by double                 clicking on it's mini control box. The Greek character sets for DOS and Windows are different. This means that a text file created with a DOS editor is unreadable under Windows and vice versa. To cope with this problem, **Pouliadis & Associates** have created a special Character Set Conversion program which ships with the Greek version of Windows. This program, CONVERT.EXE, should be present in your Windows directory. BBS Edit uses a front end to this utility in order to assist you in converting between DOS and Windows text files.

Please Note : If a file named CONVERT.EXE (such as the Metric Conversions program) exists in your path, then it may be run instead of the above specified file. Please check that your Windows directory is included in your **autoexec.bat** path statement before any other directory containing a file named CONVERT.EXE.

### **Character Set Conversion**

Available only in the Greek version of BBS Edit.

The Greek character sets for DOS and Windows are different. This means that a text file created with a DOS editor is unreadable under Windows and vice versa. To cope with this problem, **Pouliadis & Associates** have created a special Character Set Conversion program which ships with the Greek version of Windows. This program, CONVERT.EXE, should be present in your Windows directory. BBS Edit uses a front end to this utility in order to assist you in converting between DOS and Windows text files. By selecting the Windows/DOS conversion button, the following window appears :

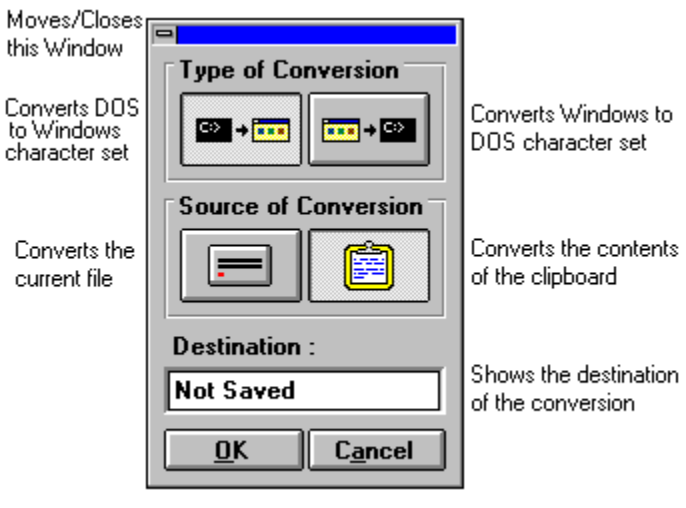

Please Note : If a file named CONVERT.EXE (such as the Metric Conversions program) exists in your path, then it may be run instead of the above specified file. Please check that your Windows directory is included in your **autoexec.bat** path statement before any other directory containing a file named CONVERT.EXE.

## **Multilingual Support**

BBS Edit supports a feature called character translation, for languages that use special (accented etc) characters that differ from the normal Windows character set. Character translation is enabled from the Options Menu and requires the proper configuration of the file BBSEDIT.INI, found in your \WINDOWS directory. You must create a section titled [Translation] and enter any character codes you wish to translate. Let's see how this works. Suppose your BBSEDIT.INI contains the section :

### **[Translation] 122=156**

This means that when you press a key whose ASCII character set code is 122 (the letter 'z' in the English Windows character set), this character will not be printed. In it's place will be printed the character with the ASCII code 156. By enabling character translation and creating a [Translation] section with the proper settings, you can produce foreign characters without any special keyboard drivers ! Of cource you will have to select a display font that supports the foreign character set. You will be prompted to do so automatically, when you enable character translation from the Options menu.

You can toggle Character Translation On / Off fast by clicking on the button with your right mouse button. This enables / disables character translation without displaying the font selection dialog box. You can also enable or disable character translation from the command line by running BBS Edit with the /ON or /OFF options . In both cases the TranslationFont and NoTranslationFont (specified in the [FontSettings] section of \WINDOWS\BBSEDIT.INI) are used. Defaults are Terminal and Fixedsys, but you can change these. The name of the font you specify must match the name you see in a font selection dialog box.

**Example** : Using character translation to translate the Windows character set to the DOS character set. Many foreign languages (including the Greek language) use different Windows and DOS character sets. You can use character translation to produce DOS character set based text files under Windows. These are the [FontSettings] and [Translation] sections of \WINDOWS\ BBSEDIT.INI needed to do this with the Greek character set :

[FontSettings] NoTranslationFont= Fixedsys TranslationFont=Terminal

[Translation] 127=160 161=039 162=234 163=035 164=042 165=089 166=124 167=036 168=034 169=067 170=097  $171 = 0.34$ 172=219 173=045 174=082 175=196 176=248  $177 = 241$ 

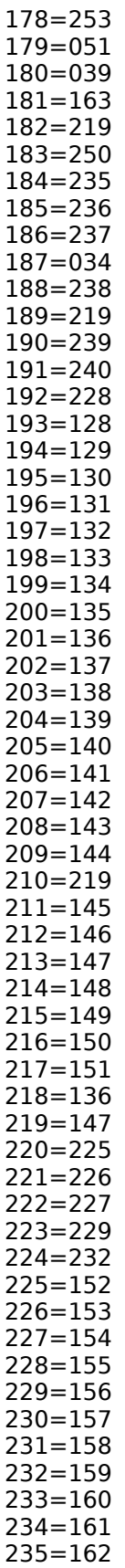

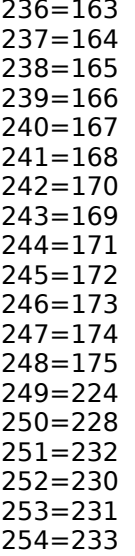

When enabling such a translation, you will have to select a Windows font that supports the DOS character set, as the display font. One such font is the **Terminal font**.

### **Insert your Signature**

With BBS Edit you can automatically sign your documents, by using multi-line Text Signatures (very common on the Internet e-mail). Signatures are appended to the end of a file when you press the sign button. You can declare your own signature by creating a [Signature] section in the file \WINDOWS\BBSEDIT.INI and inserting up to 9 lines of plain text labeled Line1, etc. Here is a simple example :

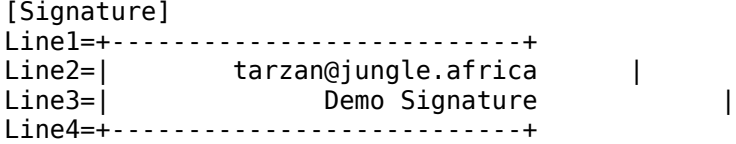

This would of cource create the signature :

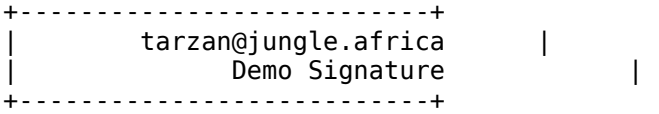

at the end of your text file, when the appropriate button is pressed.

### **Command Line Options**

**/NEW** runs BBS Edit and opens a new text window

**/OFF** runs BBS Edit with no character translation<br>**/ON** runs BBS Edit with character translation ena

runs BBS Edit with character translation enabled

You can combine one of the /ON or /OFF options with the /NEW one

When Character translation is enabled / disabled from the command line, BBS Edit uses the fonts specified in the [FontSettings] section of BBSEDIT.INI (found in C:\WINDOWS). Defaults are : NoTranslationFont= Fixedsys TranslationFont=Terminal

Please note that BBS Edit maintains the /WIN and /DOS command line options for compatibility with the Greek version. Their use is identical to /OFF and /ON respectively.

### **Print Preview**

When you select the Print Preview button, the following dialog appears :

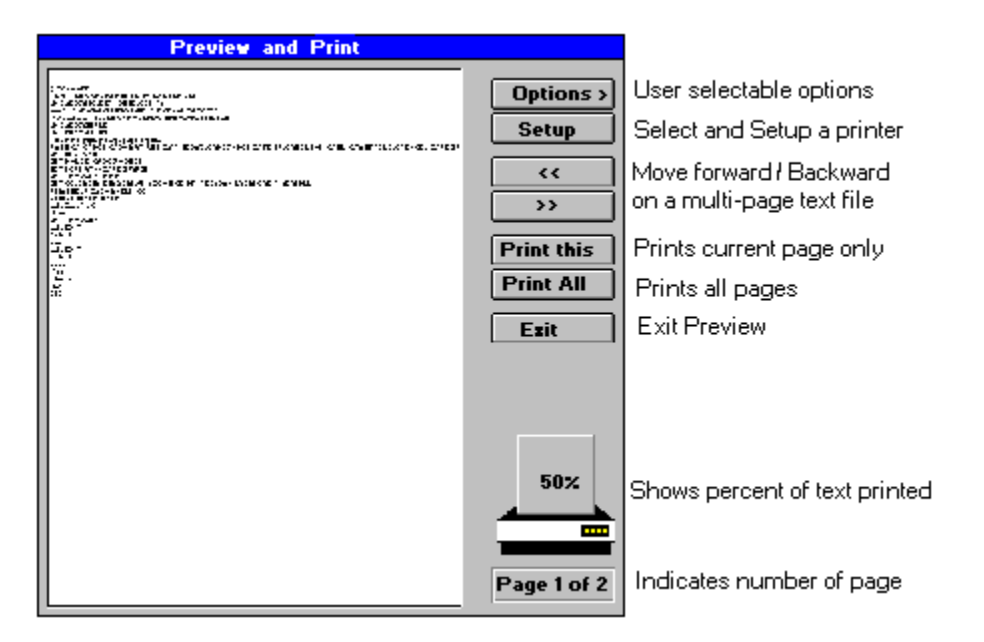

You can preview your document in a WYSIWYG (what you see is what you get) window. WYSIWYG works better with TrueType fonts as these are scaled with very good precision. You can also select and setup a printer, jump from page to page and selectively print one or all pages.